# **Release Notes**

#### <span id="page-0-0"></span>SonicOS **SonicOS Enhanced 5.5.6.0 Release Notes**

### **Contents**

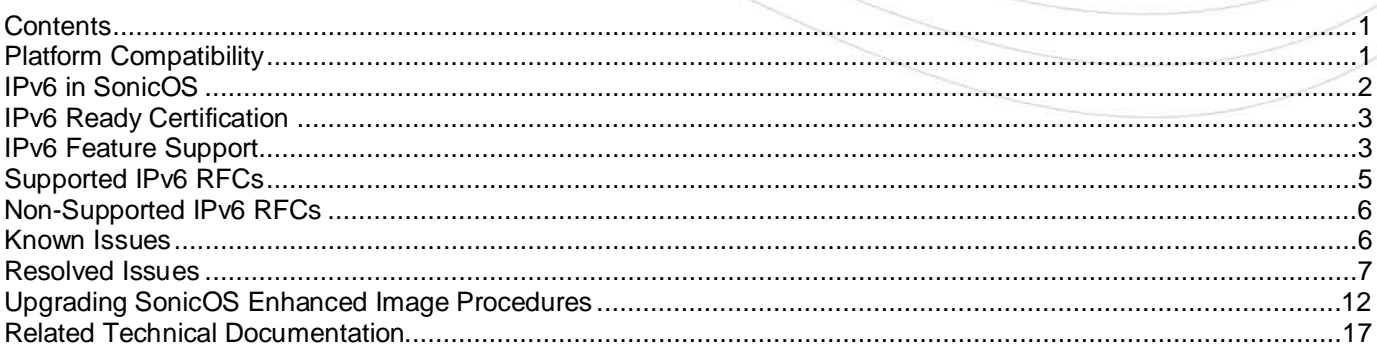

## <span id="page-0-1"></span>**Platform Compatibility**

*This version of SonicOS 5.5.6.0 supports Internet Protocol Version 6 (IPv6) and provides gateway Deep Packet Inspection for IPv6 networks.*

SonicOS 5.5.6.0 is supported on the following SonicWALL network security appliances:

- SonicWALL NSA E7500
- SonicWALL NSA E6500
- SonicWALL NSA E5500
- SonicWALL NSA 5000
- SonicWALL NSA 4500
- SonicWALL NSA 3500
- SonicWALL NSA 2400
- SonicWALL NSA 240

*NOTE: SonicOS 5.5.6 cannot be booted with current Preferences on an appliance that is running a SonicOS release that does not support IPv6. Administrators must first export the Preferences file, load the SonicOS 5.5.6 firmware with factory default settings, and then import the Preferences file. For more information, see [Importing Preferences to SonicOS Enhanced 5.5.6 on page 13.](#page-11-1)*

This release supports the following Web browsers:

- Microsoft Internet Explorer 7.0 and higher
- Mozilla Firefox 3.0 and higher
- Google Chrome 4.0 and higher

#### **Strong SSL and TLS Encryption Required in Your Browser**

The internal SonicWALL Web server only supports SSL version 3.0 and TLS with strong ciphers (128 bits or greater) when negotiating HTTPS management sessions. SSL implementations prior to version 3.0 and weak ciphers (symmetric ciphers less than 128 bits) are not supported. This heightened level of HTTPS security protects against potential SSLv2 roll-back vulnerabilities and ensures compliance with the Payment Card Industry (PCI) and other security and risk-management standards.

**TIP**: By default, Mozilla Firefox 2.0 and Microsoft Internet Explorer 7.0 enable SSL 3.0 and TLS, and disable SSL 2.0. SonicWALL recommends using the most recent Web browser releases. If you are using a previous release of these browsers, you should enable SSL 3.0 and TLS and disable SSL 2.0. In Internet Explorer, go to Tools > Internet Options on the Advanced tab and scroll to the bottom of the Settings menu. In Firefox, go to Tools > Options on the Advanced tab, and then select the Encryption tab.

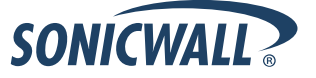

### <span id="page-1-0"></span>**IPv6 in SonicOS**

#### **SonicOS 5.5.6.0 supports Internet Protocol Version 6 (IPv6) and provides gateway Deep Packet Inspection for IPv6 networks.**

IPv6 is the successor to IPv4. On February 3rd, 2011, the Internet Assigned Numbers Authority (IANA) distributed the last-remaining blocks of IPv4 addresses to the Regional Internet Registries (RIRs). After the RIRs distribute these addresses to ISPs later this year, the world's supply of new IPv4 addresses will be exhausted. By increasing the address length from 32 bits to 128 bits, IPv6 dramatically increases the number of available addresses compared to IPv4:

- IPv4: 4,294,967,296 addresses
- IPv6: 340,282,366,920,938,463,463,374,607,431,768,211,456 addresses

IPv6 addresses are written in eight groups of four hexadecimal digits separated by colons, for example, 2001:0db8:85a3:0000:0000:8a2e:0370:7334. IPv6 addresses are logically divided into two parts: a 64-bit (sub- )network prefix, and a 64-bit interface identifier. Here is an example of an IPv6 address:

• 2001:0db8:85a3:0000:0000:8a2e:0370:7334

IPv6 will first impact large networks and ISPs. End users are unlikely to be impacted by IPv6 for several years. But it will become increasing important for network administrators to be able to configure networks to interoperate with both IPv4 and IPv6.

The following diagram shows a basic dual-stack topology with two remote offices, where clients have both IPv4 and IPv6 addresses:

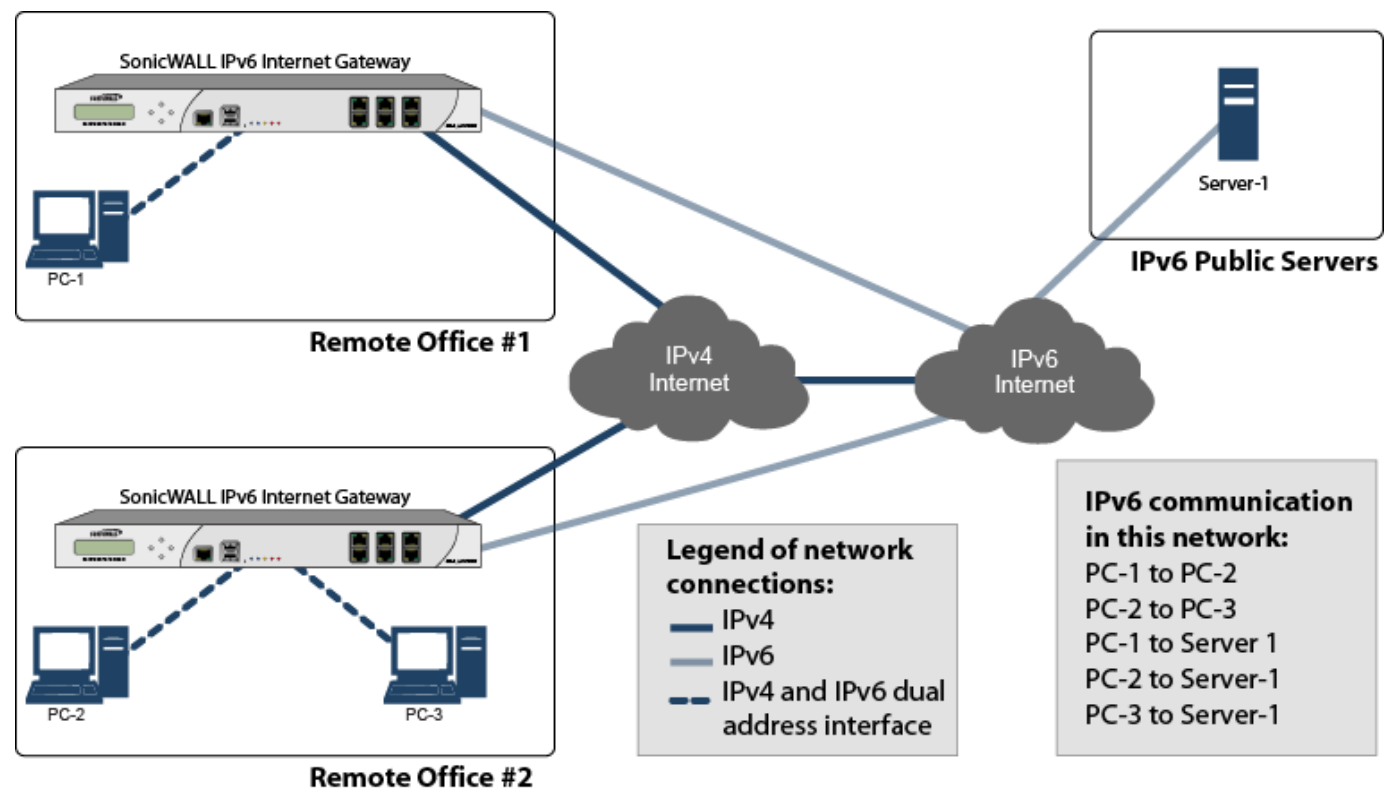

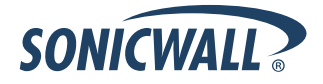

### <span id="page-2-0"></span>**IPv6 Ready Certification**

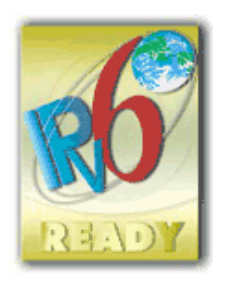

SonicWALL has met the requirements for "IPv6 Ready" Phase-1 and Phase-2, as specified by the IPv6 Forum, a world-wide consortium providing technical guidance for the deployment of IPv6. The IPv6 Ready Logo Program is a conformance and interoperability testing program intended to increase user confidence by demonstrating that IPv6 is available now and ready to be used.

The IPv6 Ready series of tests extends from a basic level of minimum coverage in Phase-1 to a more complete coverage with Phase-2:

- **Phase-1 (Silver) Logo:** In a first stage, the Logo indicate that the product includes IPv6 mandatory core protocols and can interoperate with other IPv6 implementations.
- **Phase-2 (Gold) Logo:** The "IPv6 ready" step implies a proper care, technical consensus and clear technical references. The IPv6 Ready Logo will indicate that a product has successfully satisfied strong requirements stated by the IPv6 Logo Committee (v6LC).

SonicWALL has been certified for Phase 2 (Gold) IPv6 Ready status. A future Phase-3 level of IPv6 Ready coverage is currently being developed. For more information, see<http://www.ipv6ready.org/>

## <span id="page-2-1"></span>**IPv6 Feature Support**

The following table lists the IPv6 features that are supported in SonicOS Enhanced 5.5.6.0, and the features that are not currently supported in this release.

**NOTE: SonicOS Enhanced 5.5.6.0 is a dual IP stack firmware. Features that are not supported for IPv6 are still supported for IPv4.**

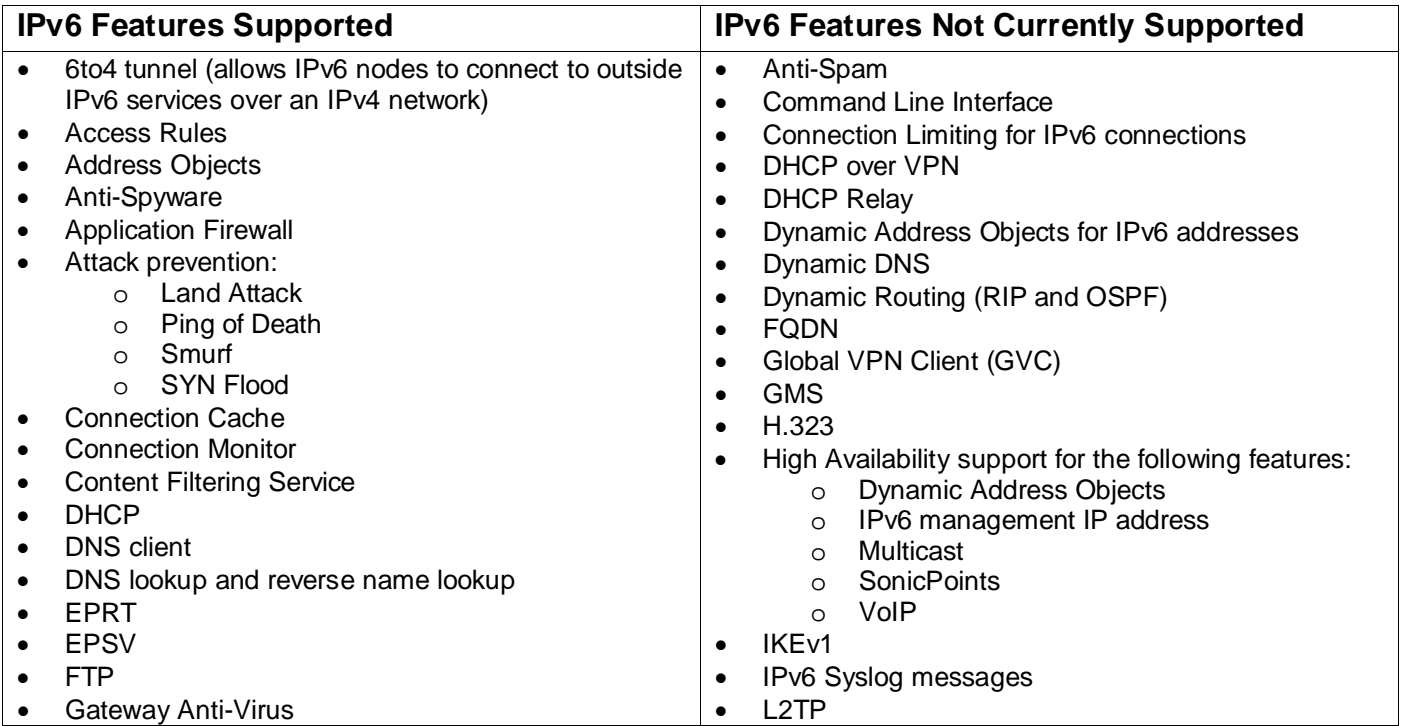

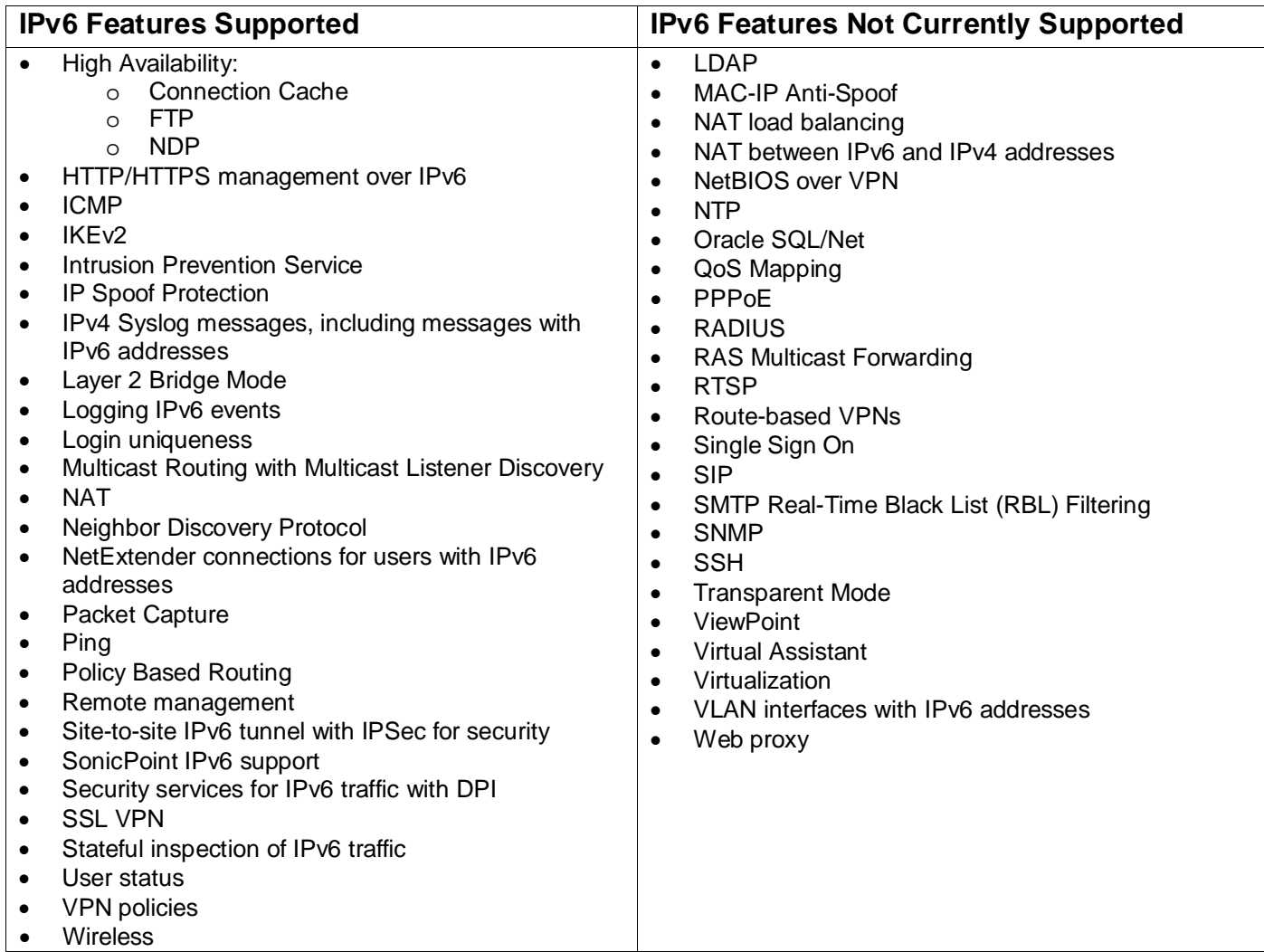

## <span id="page-4-0"></span>**Supported IPv6 RFCs**

This section lists the IPv6 RFCs that are supported in the SonicOS Enhanced 5.5.6.0 release.

#### *TCP/IP stack and Network Protocols*

- RFC 1886 DNS Extensions to support IP version 6 [IPAPPL dns client]
- RFC 1981 Path MTU Discovery for IPv6
- RFC 2113 IP Router Alert Option
- RFC 2373 IPv6 Addressing Architecture
- RFC 2374 An IPv6 Aggregatable Global Unicast Address Format (obsoleted by 3587)
- RFC 2375 IPv6 Multicast Address Assignments
- RFC 2460 IPv6 specification
- RFC 2461 Neighbour discovery for IPv6
- RFC 2462 IPv6 Stateless Address Autoconfiguration
- RFC 2463 ICMPv6 for IPv6 specification
- RFC 2464 Transmission of IPv6 Packets over Ethernet Networks
- RFC 2473 Generic Packet Tunneling in IPv6 Specification
- RFC 2474 Definition of the Differentiated Services Field (DS Field) in the IPv4 and IPv6 Headers
- RFC 2553 Basic Socket Interface Extensions for IPv6
- RFC 2710 Multicast Listener Discovery (MLD) for IPv6
- RFC 2711 IPv6 Router Alert Option
- RFC 2784 Generic Routing Encapsulation
- RFC 2893 Transition Mechanisms for IPv6 Hosts and Routers
- RFC 2991 Multipath Issues in Unicast and Multicast Next-Hop Selection
- RFC 3056 Connection of IPv6 Domains via IPv4 Clouds
- RFC 3484 Default Address Selection for Internet Protocol version 6 (IPv6) (no policy hooks)
- RFC 3493 Basic Socket Interface Extensions for IPv6
- RFC 3513 Internet Protocol Version 6 (IPv6) Addressing Architecture
- RFC 3542 Advanced Sockets Application Program Interface (API) for IPv6
- RFC 3587 IPv6 Global Unicast Address Format (obsoletes 2374)

#### *IPsec Conformance*

- RFC 1826 IP Authentication Header [old AH]
- RFC 1827 IP Encapsulating Security Payload (ESP) [old ESP]

#### *NAT Conformance*

- RFC 2663 IP Network Address Translator (NAT) Terminology and Considerations.
- RFC 3022 Traditional IP Network Address Translator (Traditional NAT).

#### *DNS Conformance*

• RFC 1886 DNS Extensions to support IP version 6

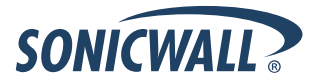

### <span id="page-5-0"></span>**Non-Supported IPv6 RFCs**

This section lists the IPv6 RFCs that are currently not supported in the SonicOS Enhanced 5.5.6.0 release.

- RFC 2002 IP Mobility Support
- RFC 2766 Network Address Translation Protocol Translation (NAT-PT)
- RFC 2472 IP Version 6 over PPP
- RFC 2452 IP Version 6 Management Information Base for the Transmission Control Protocol.
- RFC 2454 IP Version 6 Management Information Base for the User Datagram Protocol.
- RFC 2465 Management Information Base for IP Version 6: Textual Conventions and General Group.

### <span id="page-5-1"></span>**Known Issues**

This section contains a list of known issues in the SonicOS Enhanced 5.5.6.0 release.

#### *IPv6*

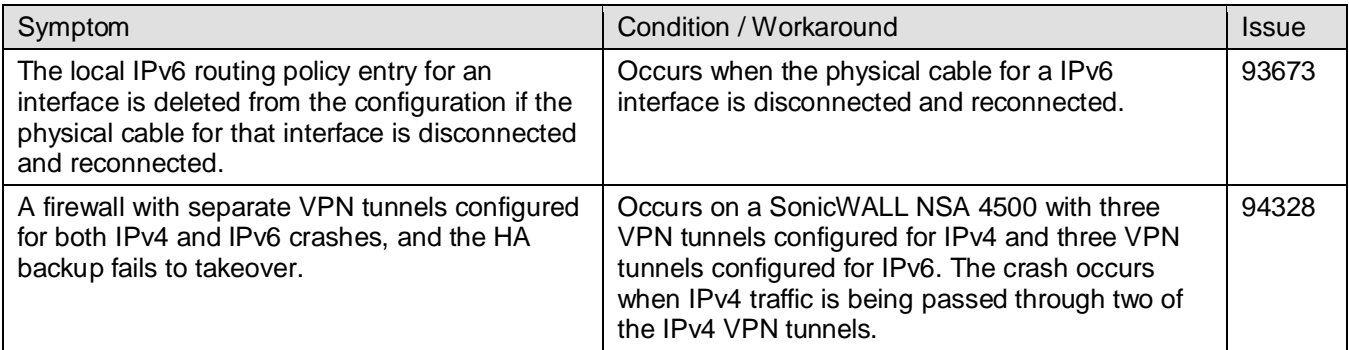

#### *Networking*

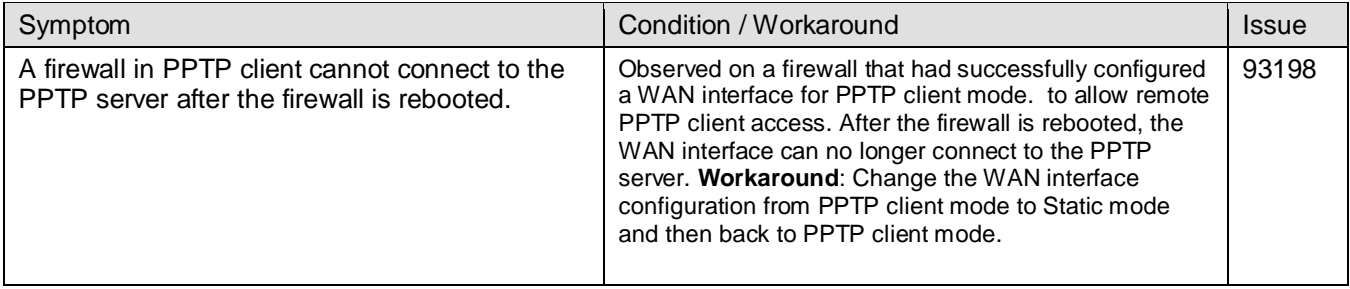

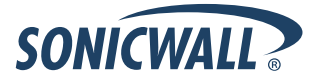

## <span id="page-6-0"></span>**Resolved Issues**

This section contains a list of resolved issues in the SonicOS Enhanced 5.5.6.0 release.

#### *Anti-Spam*

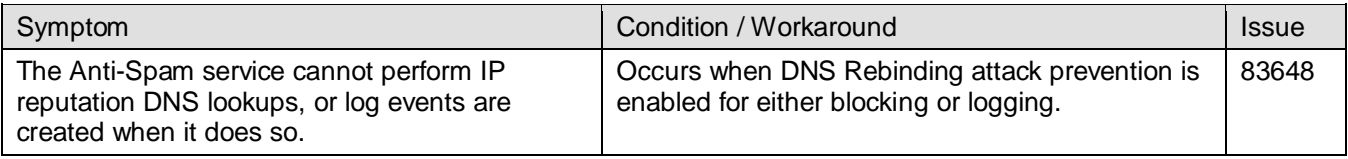

### *High Availability*

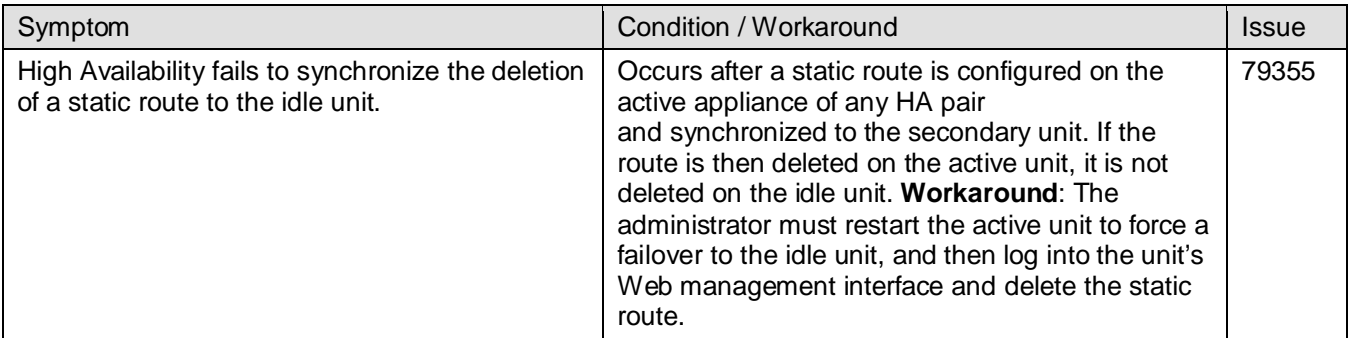

#### *Modem*

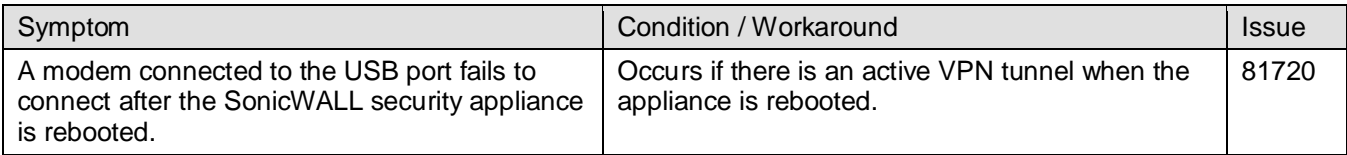

#### *Multiple WAN Interfaces*

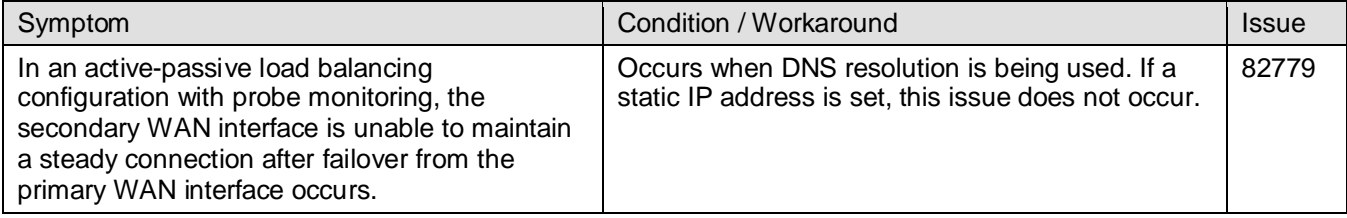

### *Networking*

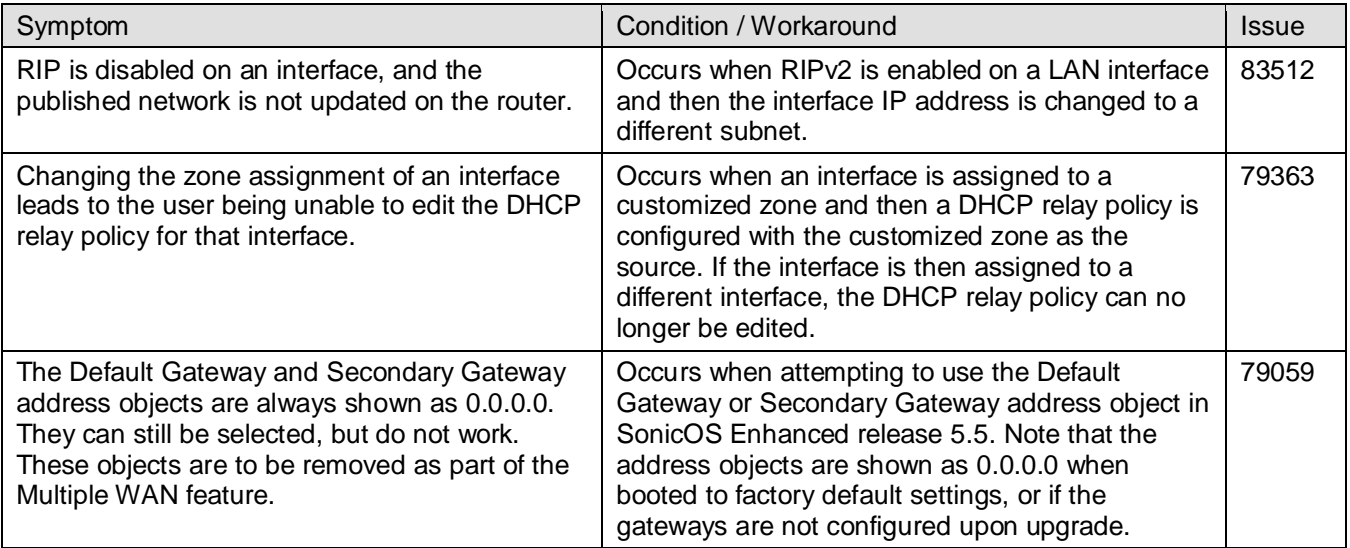

### *Single Sign On*

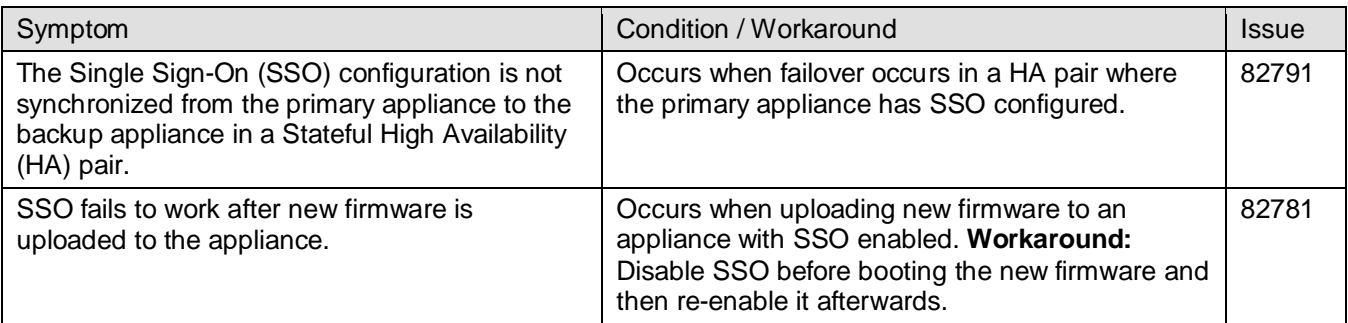

#### *VPN*

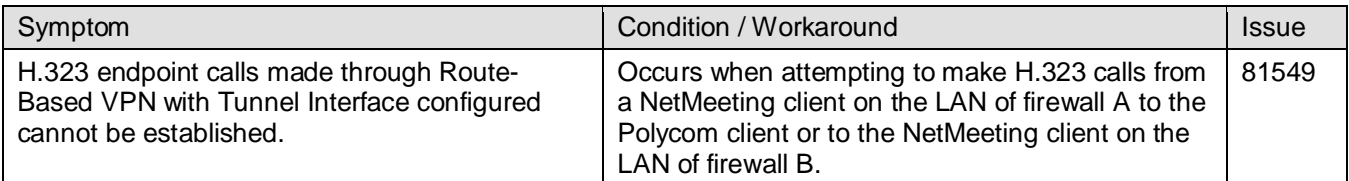

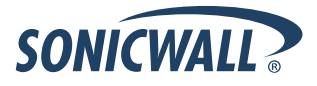

This section contains a list of resolved issues in the SonicOS Enhanced 5.5.1.0 release.

### *Anti-Spam*

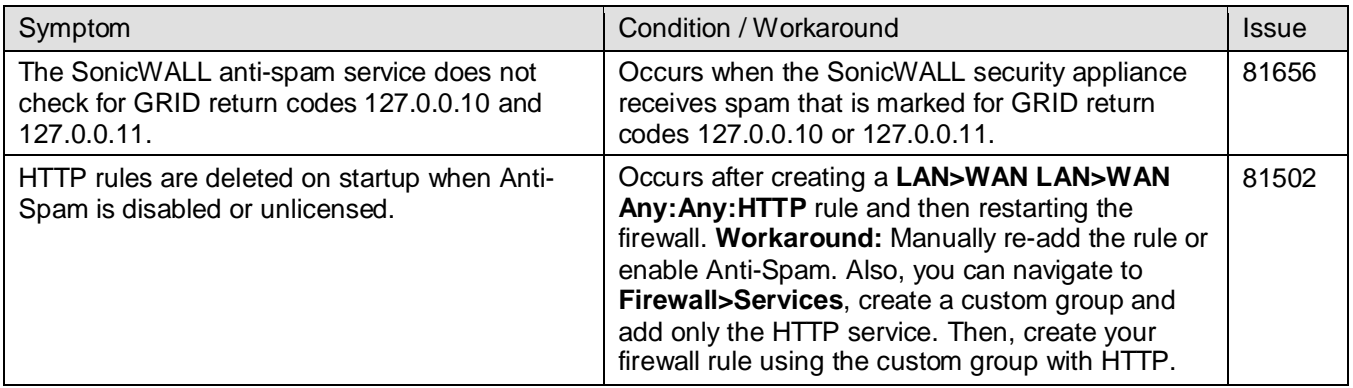

#### *GVC*

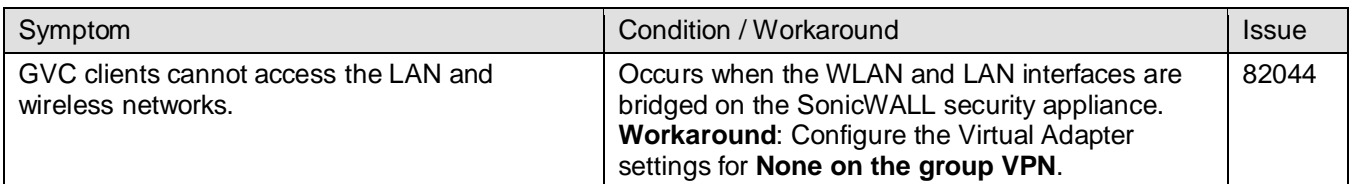

### *High Availability*

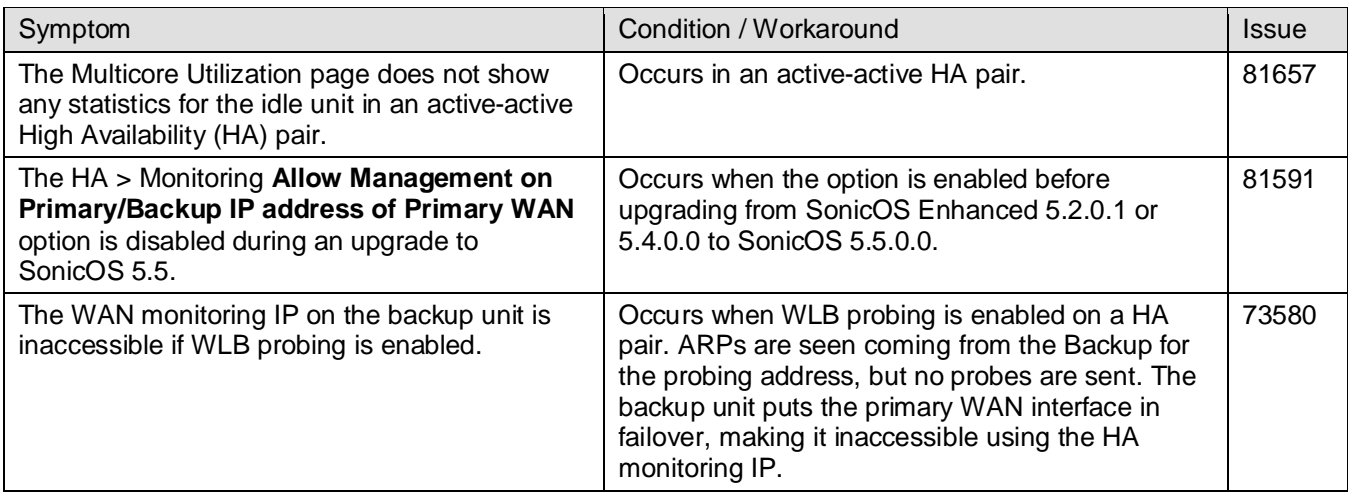

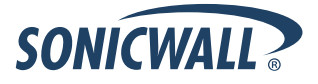

### *Modem*

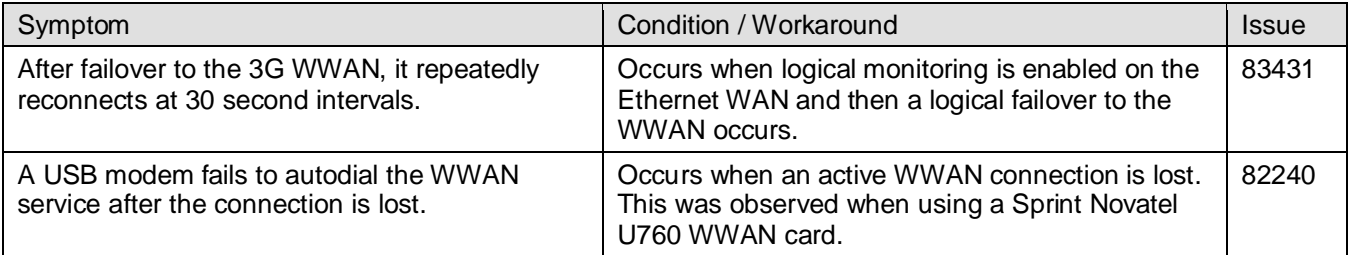

### *Networking*

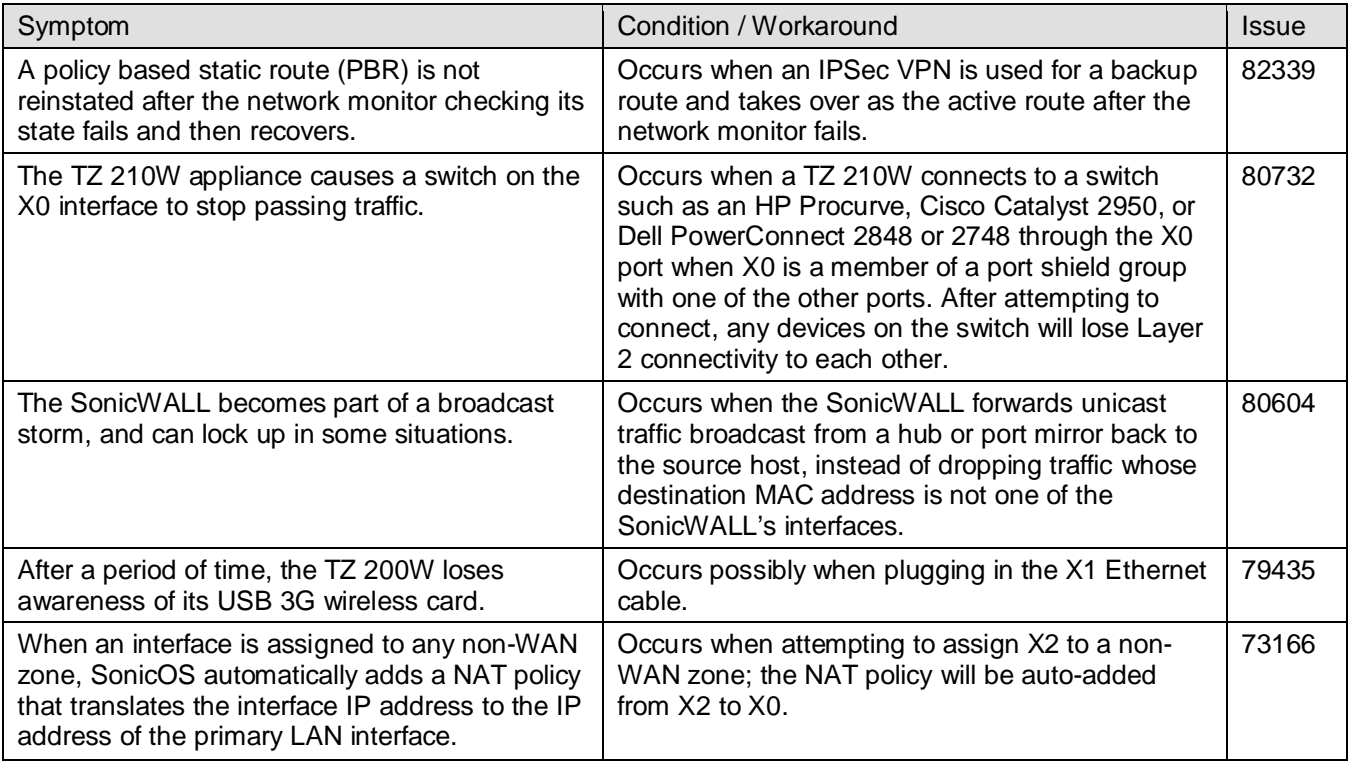

### *Single Sign-On*

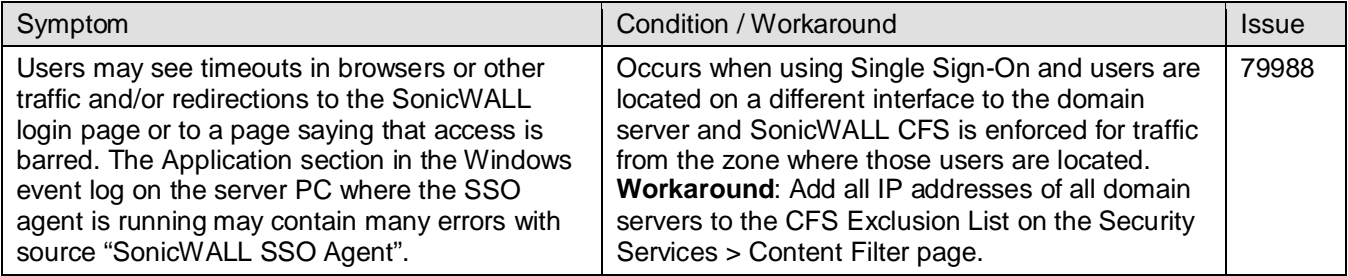

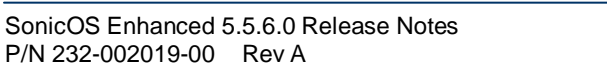

### *User Interface*

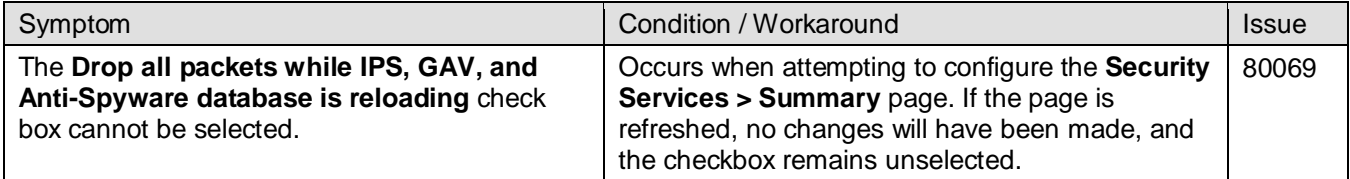

#### *VPN*

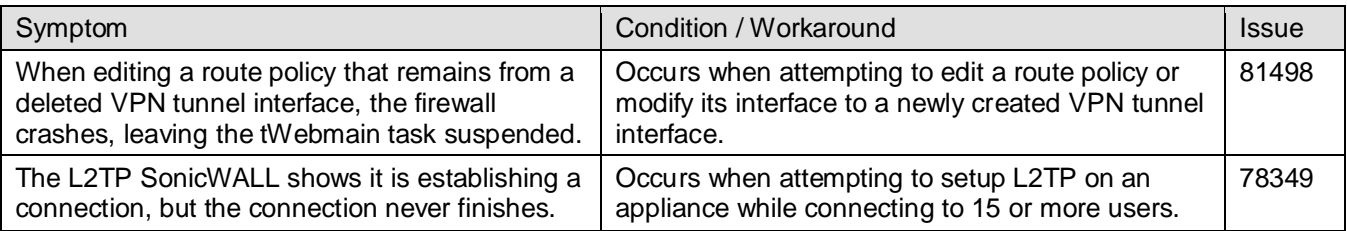

#### *Wireless*

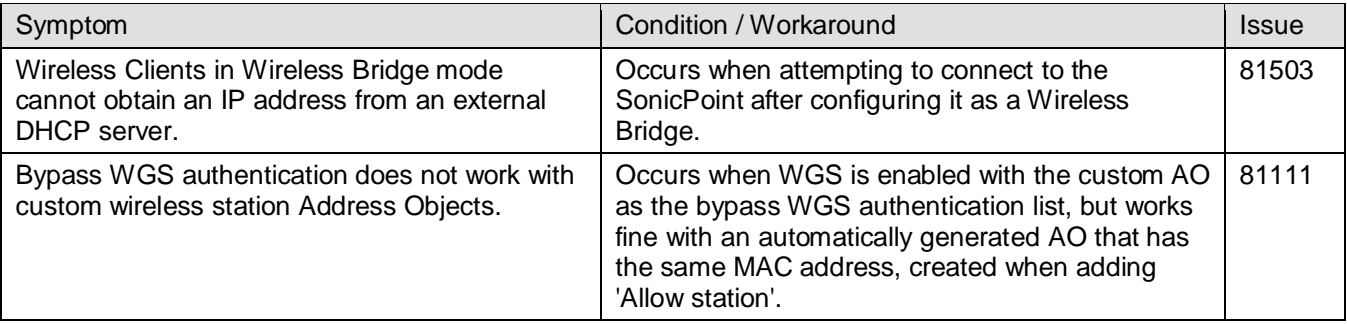

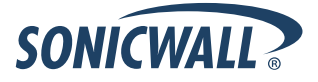

### <span id="page-11-0"></span>**Upgrading SonicOS Enhanced Image Procedures**

The following procedures are for upgrading an existing SonicOS Enhanced image to a newer version:

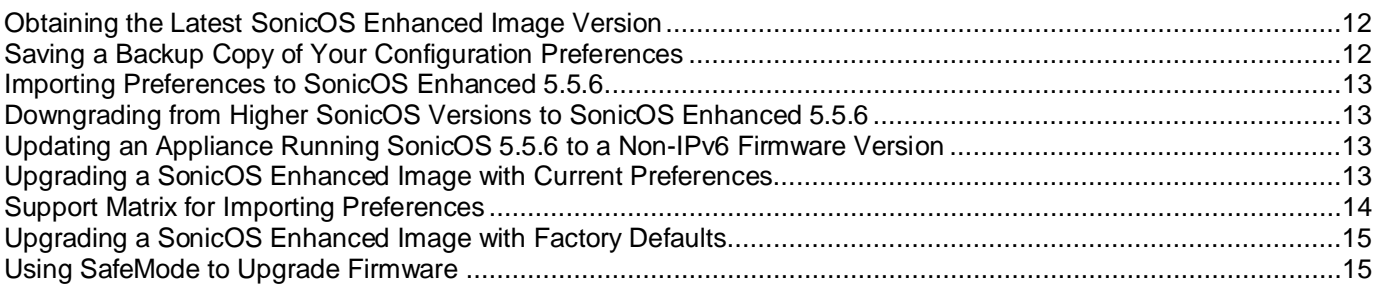

### <span id="page-11-2"></span>*Obtaining the Latest SonicOS Enhanced Image Version*

To obtain a new SonicOS Enhanced firmware image file for your SonicWALL security appliance:

- 1. Connect to your mysonicwall.com account at [http://www.mysonicwall.com.](http://www.mysonicwall.com/)
- 2. Copy the new SonicOS Enhanced image file to a directory on your management station.

<span id="page-11-3"></span>You can update the SonicOS Enhanced image on a SonicWALL security appliance remotely if the LAN interface or the WAN interface is configured for management access.

### *Saving a Backup Copy of Your Configuration Preferences*

Before beginning the update process, make a system backup of your SonicWALL security appliance configuration settings. The backup feature saves a copy of your current configuration settings on your SonicWALL security appliance, protecting all your existing settings in the event that it becomes necessary to return to a previous configuration state.

In addition to using the backup feature to save your current configuration settings to the SonicWALL security appliance, you can export the configuration preferences file to a directory on your local management station. This file serves as an external backup of the configuration preferences, and can be imported back into the SonicWALL security appliance.

Perform the following steps to save a backup of your configuration settings and export them to a file on your local management station:

- 1. On the System > Settings page, click **Create Backup**. Your configuration preferences are saved. The System Backup entry is displayed in the Firmware Management table.
- <span id="page-11-1"></span>2. To export your settings to a local file, click **Export Settings**. A popup window displays the name of the saved file.

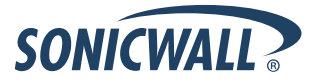

#### *Importing Preferences to SonicOS Enhanced 5.5.6*

*NOTE: SonicOS 5.5.6 cannot be booted with current Preferences on an appliance that is running a SonicOS release that does not support IPv6. Administrators must first export the Preferences file, load the SonicOS 5.5.6 firmware with factory default settings, and then import the Preferences file.* 

To load SonicOS Enhanced 5.5.6 on an appliance, perform the following steps:

- 1. On the **System > Settings** page, click the **Export Settings** button and save the current configuration file.
- 2. Click the **Upload New Firmware** button to upload the SonicOS 5.5.6 firmware.
- 3. Once the firmware has loaded, click the **Boot** button on the **Uploaded Firmware with Factory Default Settings** line.
- <span id="page-12-0"></span>4. After the appliance has rebooted with the SonicOS 5.5.6 firmware, click the **Import Settings** and import the Preferences file you saved in step 1.

#### *Downgrading from Higher SonicOS Versions to SonicOS Enhanced 5.5.6*

SonicOS does not support importing preference files from higher versions of SonicOS (such as SonicOS 5.6 or 5.8) when installing SonicOS 5.5.6. There are two options for installing SonicOS 5.5.6 on an appliance running SonicOS 5.6 or higher:

- 1. Upload a SonicOS 5.5.1 preference file and then add any new configuration changes.
- <span id="page-12-1"></span>2. Restore the appliance to factory default settings and then reconfigure the appliance.

### *Updating an Appliance Running SonicOS 5.5.6 to a Non-IPv6 Firmware Version*

Special consideration should be taken when updating the firmware on an appliance running SonicOS 5.5.6 to a version of SonicOS that does not support IPv6. If the firmware has the 6to4 Tunnel Interface configured, the appliance cannot load new non-IPv6 firmware with the current settings. Similarly, the saved Preferences file for a SonicOS 5.5.6 release (with the 6to4 Tunnel Interface configured) should not be imported to an appliance running a non-IPv6 version of SonicOS. There are two options for migrating from SonicOS 5.5.6 (when the 6to4 Tunnel Interface is configured) to a non-IPv6 SonicOS version:

- 1. Delete the 6to4 Tunnel Interface, load the non-IPv6 firmware, and boot it with current settings.
- <span id="page-12-2"></span>2. Load the non-IPv6 firmware, boot it with factory default settings, and then reconfigure the appliance.

#### *Upgrading a SonicOS Enhanced Image with Current Preferences*

**Note**: *This procedure applies only when loading SonicOS 5.5.6 to an appliance that is already running a version of SonicOS that supports IPv6.*

Perform the following steps to upload new firmware to your SonicWALL appliance and use your current configuration settings upon startup:

- 1. Download the SonicOS Enhanced firmware image file from mysonicwall.com and save it to a location on your local computer.
- 2. On the **System > Settings** page, click **Upload New Firmware**.
- 3. Browse to the location where you saved the SonicOS Enhanced firmware image file, select the file, and click **Upload**.
- 4. On the **System > Settings** page, click the **Boot** icon in the row for **Uploaded Firmware**.
- 5. In the confirmation dialog box, click **OK**. The SonicWALL restarts and then displays the login page.
- 6. Enter your user name and password. Your new SonicOS Enhanced image version information is listed on the **System > Settings** page.

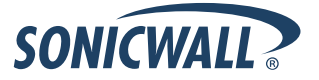

### <span id="page-13-0"></span>*Support Matrix for Importing Preferences*

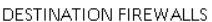

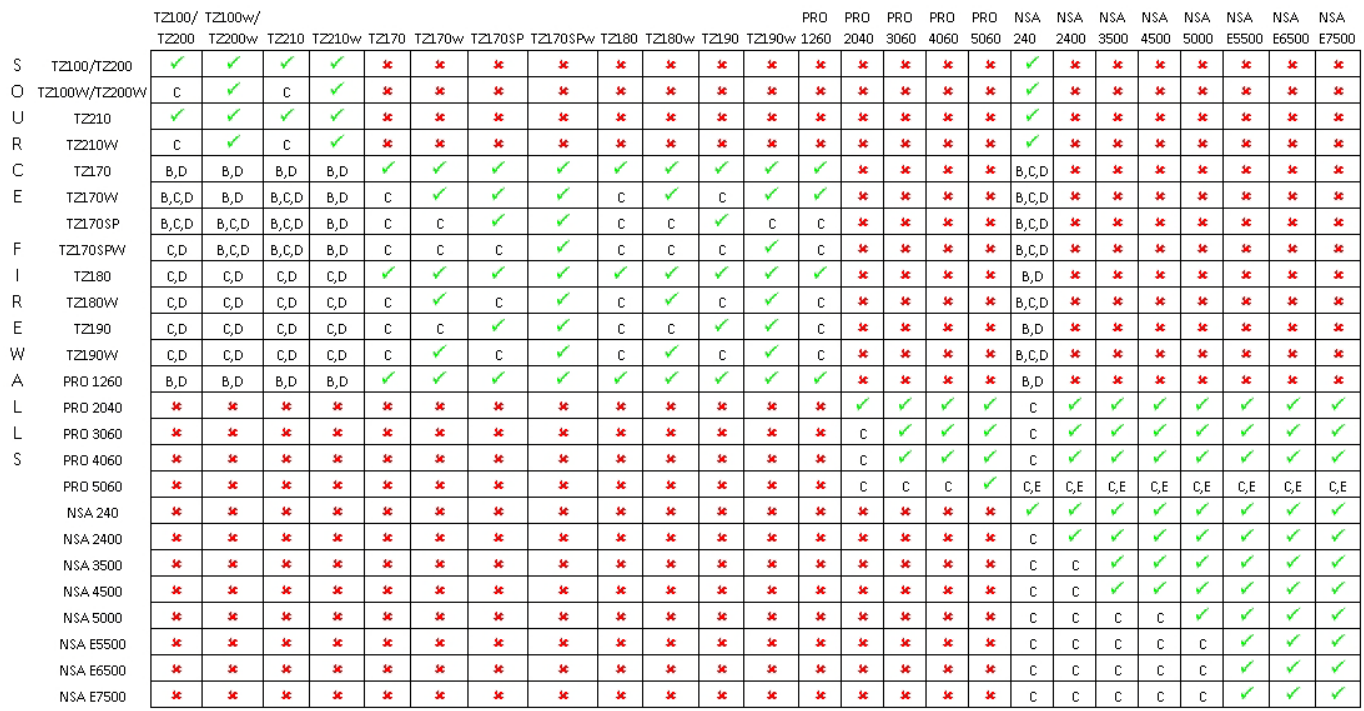

#### Notes:

A - When VLANs are present, the settings file will not be accepted

B - Portshield interfaces prior to SonicOS 5.x is not supported.

C- Configuration information from extra interfaces will be removed. NAT policies/Firewall access rules and other interface-dependent configuration will also be removed

D - When importing from non-SonicOS5.x devices, the X2 interface will be configured in the DMZ zone.

E - VLANs created as sub-interfaces of the fiber interfaces will be renamed.

#### Supported

✔

 $\pmb{\times}$ 

Unsupported. While importing the settings file may be successful, firewall limitations may result in the removal of items such as DHCP scopes, VPN settings, etc.

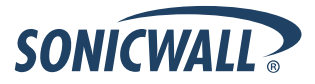

### <span id="page-14-0"></span>*Upgrading a SonicOS Enhanced Image with Factory Defaults*

Perform the following steps to upload new firmware to your SonicWALL appliance and start it up using the default configuration:

- 1. Download the SonicOS Enhanced firmware image file from mysonicwall.com and save it to a location on your local computer.
- 2. On the System > Settings page, click **Create Backup**.
- 3. Click **Upload New Firmware**.
- 4. Browse to the location where you saved the SonicOS Enhanced firmware image file, select the file, and click **Upload**.
- 5. On the System > Settings page, click the **Boot** icon in the row for **Uploaded Firmware with Factory Default Settings**.
- 6. In the confirmation dialog box, click **OK**. The SonicWALL restarts and then displays the Setup Wizard, with a link to the login page.
- <span id="page-14-1"></span>7. Enter the default user name and password (admin / password) to access the SonicWALL management interface.

### *Using SafeMode to Upgrade Firmware*

The SafeMode procedure uses a reset button in a small pinhole, whose location varies: on the NSA models, the button is near the USB ports on the front; on the TZ models, the button is next to the power cord on the back. If you are unable to connect to the SonicWALL security appliance's management interface, you can restart the SonicWALL security appliance in SafeMode. The SafeMode feature allows you to quickly recover from uncertain configuration states with a simplified management interface that includes the same settings available on the System > Settings page.

To use SafeMode to upgrade firmware on the SonicWALL security appliance, perform the following steps:

- 1. Connect your computer to the X0 port on the SonicWALL appliance and configure your IP address with an address on the 192.168.168.0/24 subnet, such as 192.168.168.20.
- 2. Do one of the following to restart the appliance in SafeMode:
	- Use a narrow, straight object, like a straightened paper clip or a toothpick, to press and hold the reset button on the front of the security appliance for more than 20 seconds.
	- Use the LCD control buttons on the front bezel to set the appliance to Safe Mode. Once selected, the LCD displays a confirmation prompt. Select **Y** and press the **Right** button to confirm. The SonicWALL security appliance changes to SafeMode.

The **Test** light starts blinking when the SonicWALL security appliance has rebooted into SafeMode.

**Note**: *Holding the reset button for two seconds will send a diagnostic snapshot to the console. Holding the reset button for six to eight seconds will reboot the appliance in regular mode.*

- 3. Point the Web browser on your computer to **192.168.168.168**. The SafeMode management interface displays.
- 4. If you have made any configuration changes to the security appliance, select the **Create Backup On Next Boot** checkbox to make a backup copy of your current settings. Your settings will be saved when the appliance restarts.
- 5. Click **Upload New Firmware**, and then browse to the location where you saved the SonicOS Enhanced firmware image, select the file, and click **Upload**.

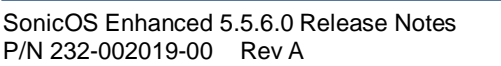

- 6. Select the boot icon in the row for one of the following:
	- **Uploaded Firmware – New!**  Use this option to restart the appliance with your current configuration settings.
	- **Uploaded Firmware with Factory Defaults – New!** 
		- Use this option to restart the appliance with default configuration settings.
- 7. In the confirmation dialog box, click **OK** to proceed.
- 8. After successfully booting the firmware, the login screen is displayed. If you booted with factory default settings, enter the default user name and password (admin / password) to access the SonicWALL management interface.

### <span id="page-16-0"></span>**Related Technical Documentation**

SonicWALL user guides and reference documentation is available at the SonicWALL Technical Documentation Online Library:<http://www.sonicwall.com/us/Support.html>

For basic and advanced deployment examples, refer to SonicOS Guides and SonicOS TechNotes available on the Web site, including the *IPv6 in SonicOS* feature guide.

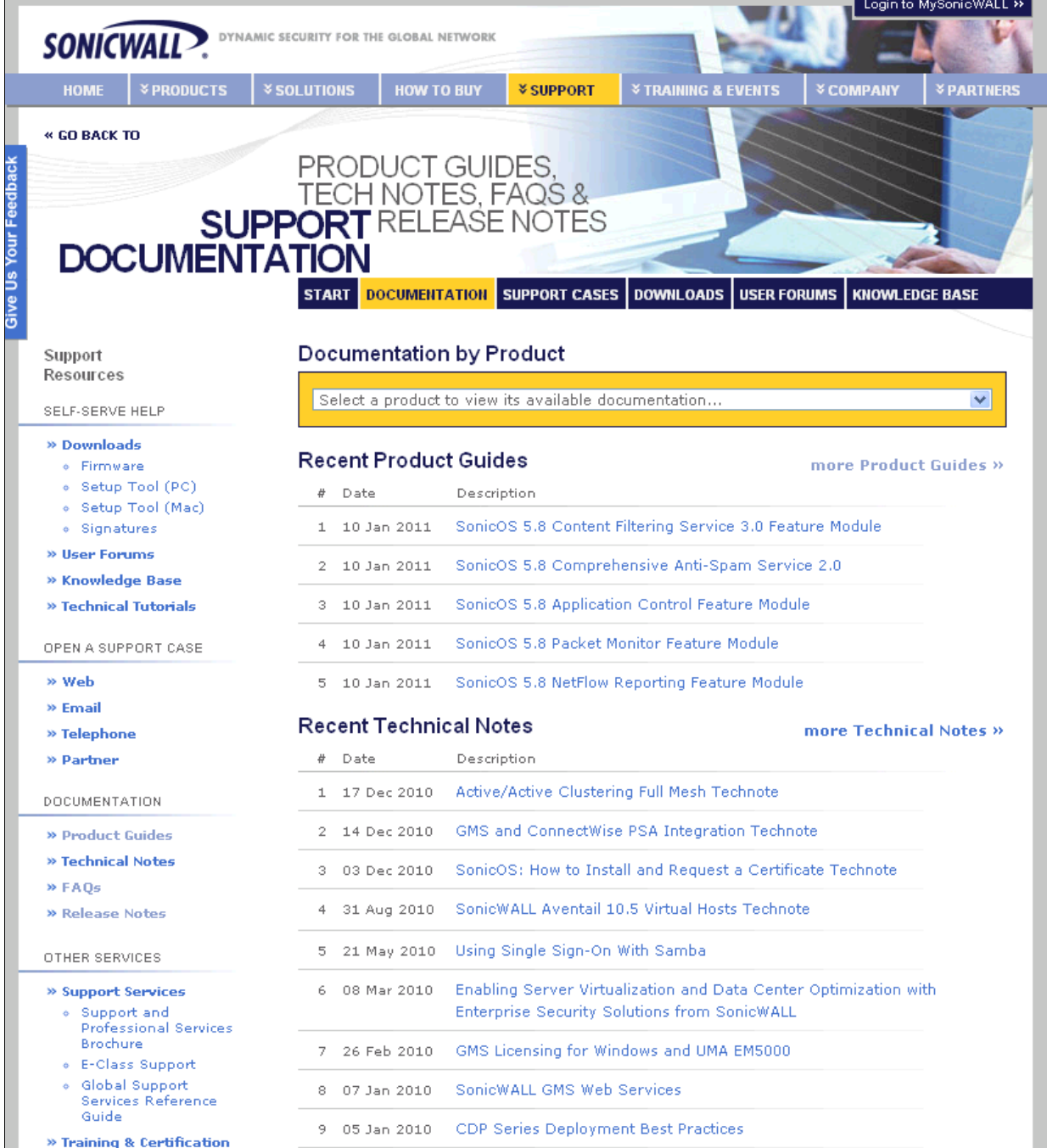

Last updated: 4/21/2011

\_\_\_\_\_\_\_\_\_\_\_\_\_\_\_\_\_\_\_\_\_\_

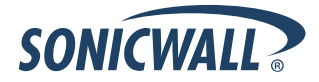